**Driver for Blackboard\* Implementation Guide**

# **Novell**. **Identity Manager**

**4.0.1** June 6, 2011

**www.novell.com**

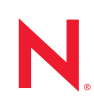

#### **Legal Notices**

Novell, Inc. and Omnibond Systems, LLC. make no representations or warranties with respect to the contents or use of this documentation, and specifically disclaim any express or implied warranties of merchantability or fitness for any particular purpose. Further, Novell, Inc. and Omnibond Systems, LLC. reserve the right to revise this publication and to make changes to its content, at any time, without obligation to notify any person or entity of such revisions or changes.

Further, Novell, Inc. and Omnibond Systems, LLC. make no representations or warranties with respect to any software, and specifically disclaim any express or implied warranties of merchantability or fitness for any particular purpose. Further, Novell, Inc. and Omnibond Systems, LLC. reserve the right to make changes to any and all parts of the software, at any time, without any obligation to notify any person or entity of such changes.

Any products or technical information provided under this Agreement may be subject to U.S. export controls and the trade laws of other countries. You agree to comply with all export control regulations and to obtain any required licenses or classification to export, re-export, or import deliverables. You agree not to export or re-export to entities on the current U.S. export exclusion lists or to any embargoed or terrorist countries as specified in the U.S. export laws. You agree to not use deliverables for prohibited nuclear, missile, or chemical biological weaponry end uses. See the [the Novell International Trade Services Web page](http://www.novell.com/info/exports/) (http://www.novell.com/info/exports/) for more information on exporting Novell software. Novell assumes no responsibility for your failure to obtain any necessary export approvals.

Copyright © 2011 Omnibond Systems, LLC. All rights reserved. Licensed to Novell, Inc. Portions copyright © 2011 Novell, Inc. All rights reserved. No part of this publication may be reproduced, photocopied, stored on a retrieval system, or transmitted without the express written consent of the publisher.

Novell, Inc. has intellectual property rights relating to technology embodied in the product that is described in this document. In particular, and without limitation, these intellectual property rights may include one or more of the U.S. patents listed on the [Novell Legal Patents Web page](http://www.novell.com/company/legal/patents/) (http://www.novell.com/company/legal/patents/) and one or more additional patents or pending patent applications in the U.S. and in other countries.

Novell, Inc. 404 Wyman Street, Suite 500 Waltham, MA 02451 U.S.A. www.novell.com

*Online Documentation:* To access the online documentation for this and other Novell products, and to get updates, see [the Novell Documentation Web page](http://www.novell.com/documentation) (http://www.novell.com/documentation).

#### **Novell Trademarks**

For Novell trademarks, see the [Novell Trademark and Service Mark list](http://www.novell.com/company/legal/trademarks/tmlist.html) (http://www.novell.com/company/legal/ trademarks/tmlist.html).

#### **Third-Party Materials**

All third-party trademarks are the property of their respective owners.

## **Contents**

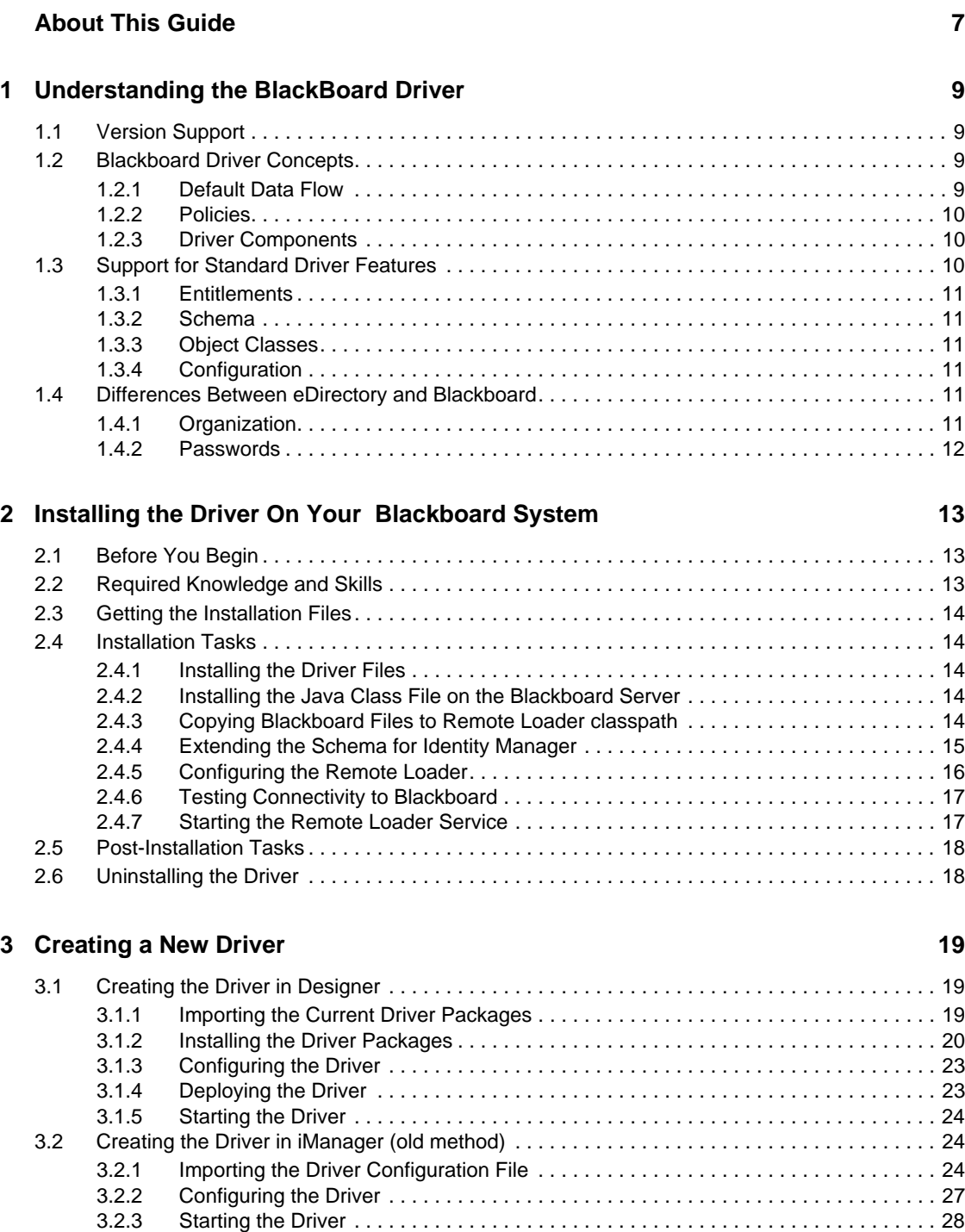

[3.3 Activating the Driver . . . . . . . . . . . . . . . . . . . . . . . . . . . . . . . . . . . . . . . . . . . . . . . . . . . . . . . . . 28](#page-27-1)

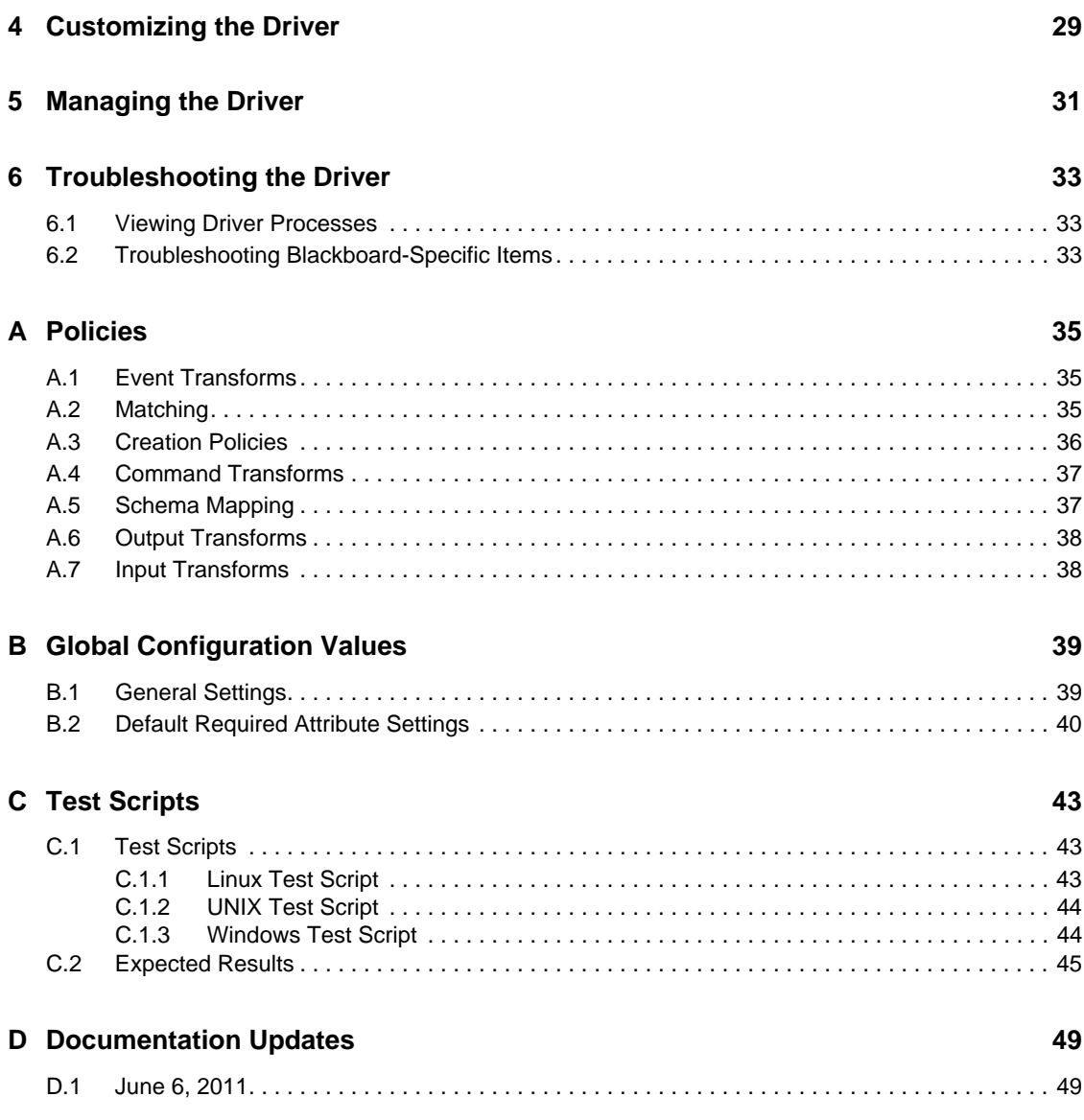

# <span id="page-6-0"></span>**About This Guide**

This *Implementation Guide* explains implementation of the Novell® Identity Manager 4.0.1 driver for Blackboard\*.

The driver enables you to synchronize data in the Identity Vault to data stored in a Blackboard system. This configurable solution allows you to increase productivity and streamline business processes by integrating Blackboard with your other IT systems.

This *Guide* includes the following sections:

- [Chapter 1, "Understanding the BlackBoard Driver," on page 9](#page-8-0)
- [Chapter 2, "Installing the Driver On Your Blackboard System," on page 13](#page-12-0)
- [Chapter 3, "Creating a New Driver," on page 19](#page-18-0)
- [Chapter 4, "Customizing the Driver," on page 29](#page-28-0)
- [Chapter 5, "Managing the Driver," on page 31](#page-30-0)
- [Chapter 6, "Troubleshooting the Driver," on page 33](#page-32-0)
- [Appendix A, "Policies," on page 35](#page-34-0)
- [Appendix B, "Global Configuration Values," on page 39](#page-38-0)
- [Appendix C, "Test Scripts," on page 43](#page-42-0)

#### **Audience**

This *Guide* is for system administrators and others who plan, install, configure, and use the Identity Manager driver for BlackBoard. It assumes that you are familiar with Identity Manager, Novell eDirectory™, and the administration of systems and platforms you connect to Identity Manager.

#### **Feedback**

We want to hear your comments and suggestions about this manual and the other documentation included with this product. Please use the User Comments feature at the bottom of each page of the online documentation, or go to the [Novell Documentation Feedback site](http://www.novell.com/documentation/feedback.html) (http://www.novell.com/ documentation/feedback.html) and enter your comments there.

#### **Documentation Updates**

For the most recent version of this guide, visit the [Identity Manager 4.0.1 Drivers Documentation](http://www.novell.com/documentation/idm401drivers)  [Web site](http://www.novell.com/documentation/idm401drivers) (http://www.novell.com/documentation/idm401drivers).

#### <span id="page-6-1"></span>**Additional Documentation**

For additional documentation about Identity Manager drivers, see the [Identity Manager 4.0.1](http://www.novell.com/documentation/idm401drivers)  [Drivers Documentation Web site](http://www.novell.com/documentation/idm401drivers) (http://www.novell.com/documentation/idm401drivers).

For additional documentation about Identity Manager, see the [Identity Manager 4.0.1](http://www.novell.com/documentation/idm401)  [Documentation Web site](http://www.novell.com/documentation/idm401) (http://www.novell.com/documentation/idm401).

For documentation about other related Novell products, such as eDirectory and iManager, see [the](http://www.novell.com/documentation)  [Novell Documentation Web site's product index](http://www.novell.com/documentation) (http://www.novell.com/documentation).

#### **Documentation Conventions**

In Novell documentation, a greater-than symbol (>) is used to separate actions within a step and items in a cross-reference path.

A trademark symbol  $(\mathbb{R}, \mathbb{M}, \text{etc.})$  denotes a Novell trademark. An asterisk  $(\mathbb{K})$  denotes a third-party trademark.

When a single pathname can be written with a backslash for some platforms or a forward slash for other platforms, the pathname is presented with a backslash. Users of platforms that require a forward slash, such as Linux\* or UNIX\*, should use forward slashes as required by your software.

# <span id="page-8-0"></span><sup>1</sup>**Understanding the BlackBoard Driver**

The Novell<sup>®</sup> Identity Manager 4.0.1 driver for Blackboard lets you synchronize data in the Identity Vault to data stored in a Blackboard Learn implementation.

The Subscriber channel receives XDS command documents for users and groups from the Identity Manager Metadirectory engine, converts them to Blackboard API calls, and executes them. The Publisher channel is not implemented at this time.

The Subscriber channel does not perform validation of attribute values in the XDS command document. If the requirements of Blackboard are not met, the results of the Blackboard API calls are unpredictable. Exceptions detected by the Blackboard API bubble up to the driver trace to assist in troubleshooting data validity problems.

The following sections provide a basic overview of the driver:

- [Section 1.1, "Version Support," on page 9](#page-8-1)
- [Section 1.2, "Blackboard Driver Concepts," on page 9](#page-8-2)
- [Section 1.3, "Support for Standard Driver Features," on page 10](#page-9-2)
- [Section 1.4, "Differences Between eDirectory and Blackboard," on page 11](#page-10-4)

## <span id="page-8-1"></span>**1.1 Version Support**

The Blackboard driver requires Identity Manager 3.6 or greater and Blackboard 9 or greater.

# <span id="page-8-2"></span>**1.2 Blackboard Driver Concepts**

The following sections explain concepts you should understand before implementing the BlackBoard driver:

- [Section 1.2.1, "Default Data Flow," on page 9](#page-8-3)
- [Section 1.2.2, "Policies," on page 10](#page-9-0)
- [Section 1.2.3, "Driver Components," on page 10](#page-9-1)

### <span id="page-8-3"></span>**1.2.1 Default Data Flow**

A channel is a combination of rules, policies, and filters that is used to synchronize data between two systems. The Subscriber and Publisher channels describe the direction in which the data flows. The Subscriber and Publisher channels act independently; actions in one channel are not affected by what happens in the other.

- ["Subscriber Channel" on page 10](#page-9-3)
- ["Publisher Channel" on page 10](#page-9-4)

1

#### <span id="page-9-6"></span><span id="page-9-3"></span>**Subscriber Channel**

The Subscriber channel is the channel of communication from the Identity Vault to Blackboard. The channel takes events generated in the Identity Vault and sends them to the Blackboard system. The Subscriber channel also supports queries into BlackBoard.

[Figure 1-1](#page-9-5) illustrates this data flow.

<span id="page-9-5"></span>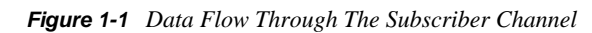

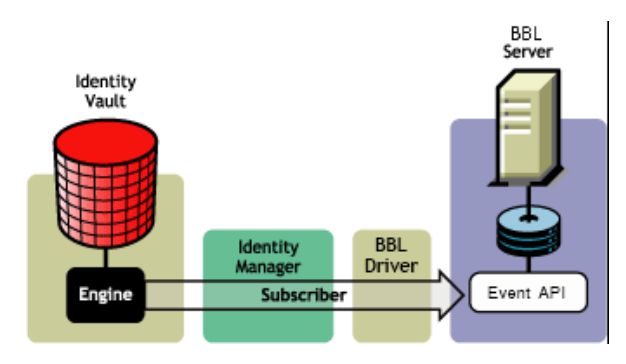

The driver can be configured to work with Blackboard, versions 9 and later.

### <span id="page-9-4"></span>**Publisher Channel**

The Publisher channel is not implemented.

## <span id="page-9-0"></span>**1.2.2 Policies**

Policies are used to control the synchronization of data between the Identity Vault and Blackboard. The Blackboard driver is designed to be used with Identity Manager 4.0 Packages, but for backward compatibility the policies have been provided in an XML preconfiguration document. For information about the policies installed in the preconfiguration, see [Appendix A, "Policies," on](#page-34-0)  [page 35.](#page-34-0) All policies contained in the Packages are included in the preconfiguration file for Identity Manager 3.6.

## <span id="page-9-1"></span>**1.2.3 Driver Components**

The driver contains the following components:

- **Default Driver Configuration File for Identity Manager 3.6:** A file you can import to set up default rules, style sheets, and driver parameters. The driver configuration file included with this driver is BlackboardDriver.xml.
- **Driver Files:** Blackboard. jar is the Java file that directs synchronization between Blackboard and the Identity Vault.
- **Schema File:** blackboard.sch contains optional schema extensions to be used with the Blackboard driver.

# <span id="page-9-2"></span>**1.3 Support for Standard Driver Features**

The Blackboard driver is designed to be run as a Remote Loader Service only.

The following sections provide information about how the driver supports standard driver features:

- [Section 1.3.1, "Entitlements," on page 11](#page-10-0)
- [Section 1.3.2, "Schema," on page 11](#page-10-1)
- [Section 1.3.3, "Object Classes," on page 11](#page-10-2)
- [Section 1.3.4, "Configuration," on page 11](#page-10-3)

## <span id="page-10-0"></span>**1.3.1 Entitlements**

The Blackboard driver can be configured to use entitlements to manage user accounts in Blackboard. When using entitlements, this driver works in conjunction with external services, such as the User Application with workflow or role-based provisioning or the Entitlements Service driver, to manage entitlement functionality.

## <span id="page-10-1"></span>**1.3.2 Schema**

The Blackboard driver uses the Blackboard schema to describe the attributes of Person, Course, Organization, and Enrollment objects in Blackboard. Optional schema definitions for the Blackboard driver are included in the blackboard.sch file.

## <span id="page-10-2"></span>**1.3.3 Object Classes**

The Blackboard driver provides auxiliary classes that can be used to add Blackboard-specific schema attributes to User and Group objects in eDirectory. Optional schema definitions for the Blackboard driver are included in the blackboard.sch file.

## <span id="page-10-3"></span>**1.3.4 Configuration**

The behavior of an Identity Manager driver is governed by its configuration of options, policies, and filters. The configuration of the Blackboard driver is managed by several packages that can be installed and configured using Designer for Identity Manager.

## <span id="page-10-4"></span>**1.4 Differences Between eDirectory and Blackboard**

## <span id="page-10-6"></span><span id="page-10-5"></span>**1.4.1 Organization**

Blackboard is similar to eDirectory in the way information is organized with the exception of Blackboard Enrollments.

User objects in eDirectory map directly to Person objects in Blackboard. Group objects in eDirectory map directly to Course and Organization objects in Blackboard. Course and Organization objects are differentiated by the OBNDBKBDDC-sub-evt-DetermineBBObjectType Event Transform Policy. Blackboard Enrollments have additional attributes that eDirectory Group memberships do not support. Two options exist to represent Enrollments in eDirectory:

- The suggested best practice is to create a Blackboard Enrollment Object using the DirXML-BB-Enrollment object class in eDirectory for each enrollment in Blackboard.
- The other option is to use the Group Member and Owner attributes to represent enrollments in Blackboard. The disadvantage of using the Member and Owner attributes is that enrollments can only be removed rather than being disabled.

While eDirectory is hierarchical, Blackboard is flat—there is no concept of a move function. The Subscriber channel rejects move commands. The sample Subscriber Event policy vetoes move events. You can change this policy to perform installation-specific processing of move events if required.

User object deletions in eDirectory result in the associated Person object in Blackboard being deleted. Group object deletions in eDirectory result in the associated Course or Organization object in Blackboard being deleted. There is no concept of rename in Blackboard. Blackboard is not hierarchical. There is no move function.

## <span id="page-11-0"></span>**1.4.2 Passwords**

Identity Manager uses the nspmDistributionPassword attribute to provide passwords from eDirectory. The mapping policy in the preconfigured sample policies maps nspmDistributionPassword to DirXML-BB-p-password. The password is md5-hashed by the Driver Shim before being stored into Blackboard. The driver will also accept a md5-hashed password if mapped to the DirXML-BB-p-hashed-password attribute.

# <span id="page-12-0"></span><sup>2</sup>**Installing the Driver On Your Blackboard System**

The Novell® Identity Manager 4.0.1 driver for Blackboard consists of the Blackboard Driver Shim installed with the Java\* Remote Loader. The Driver Shim provides the conduit for information transfer between eDirectory (through Identity Manager) and the Blackboard system.

The Driver Shim must be installed on the application server running the Blackboard system to connect to the Blackboard application using the Blackboard Administrative API. In a load balanced configuration the driver should only be run on one of the application servers.

This section provides the information you need for first-time installation of the Novell<sup>®</sup> Identity Manager 4.0.1 driver for Blackboard. Topics include:

- [Section 2.1, "Before You Begin," on page 13](#page-12-1)
- [Section 2.2, "Required Knowledge and Skills," on page 13](#page-12-2)
- [Section 2.3, "Getting the Installation Files," on page 14](#page-13-0)
- [Section 2.4, "Installation Tasks," on page 14](#page-13-1)
- [Section 2.5, "Post-Installation Tasks," on page 18](#page-17-0)
- [Section 2.6, "Uninstalling the Driver," on page 18](#page-17-1)

# <span id="page-12-1"></span>**2.1 Before You Begin**

Before you install the Novell Identity Manager Driver for Blackboard in a production environment:

- You should install the driver in a test environment for use in developing your full deployment plan.
- Ensure that you have the most recent distribution, support pack, and patches for the driver.
- Review the most recent support information for the driver on the [Novell Support Web site](http://support.novell.com)  (http://support.novell.com).

# <span id="page-12-2"></span>**2.2 Required Knowledge and Skills**

Although different tasks can be performed by different people, your installation and deployment team must collectively have expertise with eDirectory, iManager, Identity Manager, Blackboard, and XSLT.

Full administrative rights are required, both in eDirectory and on Blackboard.

To find other documentation related to this product and its installation, see ["Additional](#page-6-1)  [Documentation" on page 7.](#page-6-1)

For an overview of driver facilities, see [Chapter 1, "Understanding the BlackBoard Driver," on](#page-8-0)  [page 9.](#page-8-0)

# <span id="page-13-0"></span>**2.3 Getting the Installation Files**

Obtain the most recent distribution of the Identity Manager 4.0.1 Driver for Blackboard from the [Novell Downloads Web site](http://download.novell.com/) (http://download.novell.com/).

At the time of this *Implementation Guide*'s release, the driver was included in the following ISO packages:

- Identity\_Manager\_4.0.1\_Linux\_Advanced.iso
- Identity\_Manager\_4.0.1\_Windows\_Advanced.iso

# <span id="page-13-1"></span>**2.4 Installation Tasks**

## <span id="page-13-2"></span>**2.4.1 Installing the Driver Files**

- **1** If you have not already done so, install a Metadirectory server. For instructions, see the *Identity Manager Installation Guide* at [Identity Manager 4.0.1 Documentation Page](http://www.novell.com/documentation/idm401) (http:// www.novell.com/documentation/idm401).
- **2** Install the Remote Loader on the Blackboard Application server. For instructions, the *Identity Manager Installation Guide* at [Identity Manager 4.0.1 Documentation Page](http://www.novell.com/documentation/idm401) (http:// www.novell.com/documentation/idm401).

The Remote Loader installation includes jar files for the Blackboard driver.

**3** Continue to the next section to complete installation of the files.

## <span id="page-13-3"></span>**2.4.2 Installing the Java Class File on the Blackboard Server**

The file Blackboard.jar contains Java classes used by the Publisher and Subscriber channels to convert XDS command documents into Blackboard API calls. RPM and PKG archives are provided for the appropriate operating systems to install Blackboard.jar into the correct location.

If you are running Linux,you can find the RPM and PKG archives in the Additional\_Drivers/ Blackboard directory in the Identity\_Manager\_4.0.1\_Linux\_Advanced.iso image. If you are running Windows, you can find the Blackboard.jar file in the Additional\_Drivers/ Blackboard directory in the Identity\_Manager\_4.0.1\_Windows\_Advanced.iso image.

Install the driver's Java class file on the Blackboard server as follows, depending on your operating system:

- If you are running Linux, enter: rpm -ivh novell-DXMLbb.rpm
- If you are running Solaris, enter: pkgadd -n -d DXMLbb.pkg
- <span id="page-13-5"></span>If you are running Windows, copy Blackboard.jar to \novell\RemoteLoader\lib

## <span id="page-13-4"></span>**2.4.3 Copying Blackboard Files to Remote Loader classpath**

These files are needed to connect to the Blackboard Event API.

#### **Linux**

Copy: /usr/local/blackboard/apps/tomcat/lib/\*

#### **Solaris**

- **1** Copy: /usr/local/blackboard/apps/tomcat/lib/\* to: /opt/novell/eDirectory/lib/dirxml/classes
- **2** Copy: /usr/local/blackboard/apps/tomcat/common/lib/xercesImpl.jar to: /opt/novell/eDirectory/lib/*sparcv9*/nds-modules/jre/lib (replace *sparcv9* with correct version of sparc)

#### **Windows**

- **1** Copy: \blackboard\apps\tomcat\lib\\*.\*
	- to: \Novell\RemoteLoader\lib\
- **2** Copy: \blackboard\apps\tomcat\lib\xercesImpl.jar

```
to: \Novell\RemoteLoader\jre\lib\
```
### <span id="page-14-0"></span>**2.4.4 Extending the Schema for Identity Manager**

If you plan on using the Identity Vault to manage connected system attributes that are not already mapped to standard eDirectory™ attributes, you will need to extend the schema. Otherwise, it is not necessary.

Extending the schema adds auxiliary classes to eDirectory User and Group objects for Blackboard user and group attributes. It also extends the schema for an effective class called DirXML-BB-Enrollment that can be used to represent an enrollment in a Blackboard Course or Organization.

To extend the schema:

- **1** Obtain the blackboard.sch file for browser access, depending on the operating system you are running:
	- **Linux or Solaris:** Copy the blackboard.sch file from /opt/novell/eDirectory/ lib/lib/nds-schema/ on the Blackboard application server where you installed the RPM or PKG archive (see ) to a location accessible to your web browser.

**Windows:** Copy the blackboard.sch file from from the Additional Drivers/ Blackboard directory in the Identity\_Manager\_4.0.1\_Windows\_Advanced.iso image to a location accessible to your web browser.

- **2** In iManager, select the *Extend Schema* task under *Schema*.
- **3** Select *Import data from file on disk*, then click *Next*.
- **4** Select a file type of *Schema File*.
- **5** Type or browse for blackboard.sch as the file to import, then click *Next*.
- **6** Specify the host name or IP address and the LDAP port number of your Metadirectory server.
- **7** To connect to the non-secure LDAP port (389), you must have the *Require TLS for Simple Binds with Password* option disabled on your LDAP Group. If necessary, you can edit this option using the *LDAP Options* task under *LDAP* in iManager. For details, see the *Novell eDirectory Administration Guide*.
- **8** Select *Authenticated login* and log in as Admin or another user with rights to extend the schema.
- **9** Click *Next* to go to the summary.
- <span id="page-15-1"></span>**10** Click *Finish* to extend the schema.

## <span id="page-15-0"></span>**2.4.5 Configuring the Remote Loader**

#### **Linux and UNIX**

For detailed instructions on configuring the Remote Loader for Linux and UNIX, see the relevant instructions in the *Identity Manager 4.0.1 Remote Loader Guide* at the [Identity Manager 4.0.1](http://www.novell.com/documentation/idm401)  [Documentation site](http://www.novell.com/documentation/idm401) (http://www.novell.com/documentation/idm401).

Be sure to place the configuration file in /etc/opt/novell/dirxml/rdxml so the driver will start when the system is started. The following is an example configuration file that does not include settings for a secure connection:

```
-commandport 8000
-connection "port=8090 fromaddress=xxx.xxx.xxx.xxx"
-class com.Omnibond.nds.dirxml.driver.Blackboard.BlackboardDriverShim
-trace 0
-tracefile /tmp/bbtrace.log
```
If you are using SSL for a secure connection, see the relevant instructions in the *Identity Manager 4.0.1 Remote Loader Guide* at the [Identity Manager 4.0.1 Documentation site](http://www.novell.com/documentation/idm401) (http:// www.novell.com/documentation/idm401).

The configuration file will need to include the keystore and storepass settings for SSL. Following is an example configuration that includes settings for a secure connection:

```
-commandport 8000
-connection "port=8090 fromaddress=xxx.xxx.xxx.xxx keystore='mystore'
     storepass='dirxml'"
-class com.Omnibond.nds.dirxml.driver.Blackboard.BlackboardDriverShim
-trace 0
-tracefile /tmp/bbtrace.log
```
#### **Windows**

For detailed instructions on configuring the Remote Loader for Windows, see the relevant instructions in the *Identity Manager 4.0.1 Remote Loader Guide* at the [Identity Manager 4.0.1](http://www.novell.com/documentation/idm401)  [Documentation site](http://www.novell.com/documentation/idm401) (http://www.novell.com/documentation/idm401)

For the *Driver* field, enter:

com.Omnibond.nds.dirxml.driver.Blackboard.BlackboardDriverShim

[Figure 2-1](#page-16-2) provides an example of the Remote Loader configuration dialog with this entry.

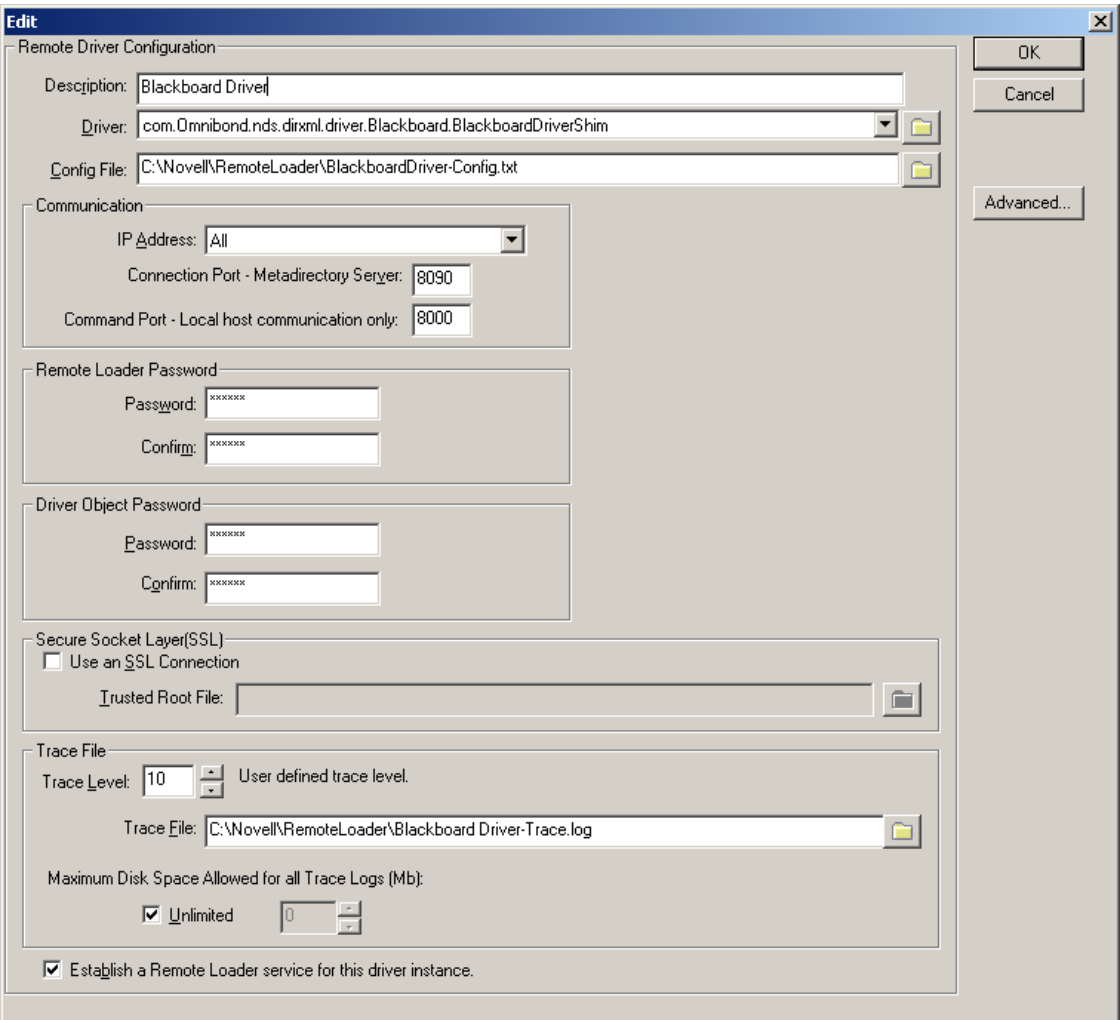

<span id="page-16-2"></span>*Figure 2-1 Remote Driver Configuration dialog for Windows.*

### <span id="page-16-3"></span><span id="page-16-0"></span>**2.4.6 Testing Connectivity to Blackboard**

To test connectivity to Blackboard, run the appropriate test script for your platform located in [Appendix C, "Test Scripts," on page 43.](#page-42-0)

### <span id="page-16-1"></span>**2.4.7 Starting the Remote Loader Service**

Start the Remote Loader Service as follows, depending on your operating system.

#### **Linux and Solaris**

- **1** Ensure the configuration file was copied to /etc/opt/novell/dirxml/rdxml/
- **2** Run the following command:

/etc/init.d/rdxml start

#### **Windows**

Use the Remote Loader Console application to start the driver.

# <span id="page-17-0"></span>**2.5 Post-Installation Tasks**

Once you have installed and configured the driver software on your Blackboard system, do the following:

- **1** Start the remote loader based on the operating system you are running.
- **2** Follow the directions in [Chapter 3, "Creating a New Driver," on page 19](#page-18-0) to set up the corresponding representation of your driver in the Identity Vault.

# <span id="page-17-1"></span>**2.6 Uninstalling the Driver**

To uninstall the driver:

- **1** Remove the remote loader configuration information associated with the driver. For more information, see the *Identity Manager Installation Guide* at [Identity Manager 4.0.1](http://www.novell.com/documentation/idm401)  [Documentation Page](http://www.novell.com/documentation/idm401) (http://www.novell.com/documentation/idm401).
- **2** Remove the jar file associated with the driver.

# <span id="page-18-0"></span><sup>3</sup>**Creating a New Driver**

After the driver files are installed on the Blackboard system where you want to run the driver (see [Chapter 2, "Installing the Driver On Your Blackboard System," on page 13](#page-12-0)), you can create the driver's representation in the Identity Vault. You do so by importing the basic driver configuration file and then modifying the driver configuration to suit your environment. The following sections provide instructions:

- [Section 3.1, "Creating the Driver in Designer," on page 19](#page-18-1)
- [Section 3.2, "Creating the Driver in iManager \(old method\)," on page 24](#page-23-1)
- [Section 3.3, "Activating the Driver," on page 28](#page-27-1)

# <span id="page-18-1"></span>**3.1 Creating the Driver in Designer**

You create the Blackboard driver in Designer by importing its basic configuration file and then modifying the configuration to suit your environment. After creating and configuring the driver, you need to deploy it to the Identity Vault and start it.

- [Section 3.1.1, "Importing the Current Driver Packages," on page 19](#page-18-2)
- [Section 3.1.2, "Installing the Driver Packages," on page 20](#page-19-0)
- [Section 3.1.3, "Configuring the Driver," on page 23](#page-22-0)
- [Section 3.1.4, "Deploying the Driver," on page 23](#page-22-1)
- [Section 3.1.5, "Starting the Driver," on page 24](#page-23-0)

## <span id="page-18-2"></span>**3.1.1 Importing the Current Driver Packages**

The driver packages contain the items required to create a driver, such as policies, entitlements, filters, and Schema Mapping policies. These packages are only available in Designer and can be updated after they are initially installed. You must have the most current version of the packages in the Package Catalog before you can create a new driver object.

To verify you have the most recent version of the driver packages in the Package Catalog:

- **1** Open Designer.
- **2** In the toolbar, click *Help* > *Check for Package Updates*.
- **3** Click *OK* to update the packages

or

click *OK* if the packages are up-to-date.

**4** In the Outline view, right-click the Package Catalog. Click *Import Package*.

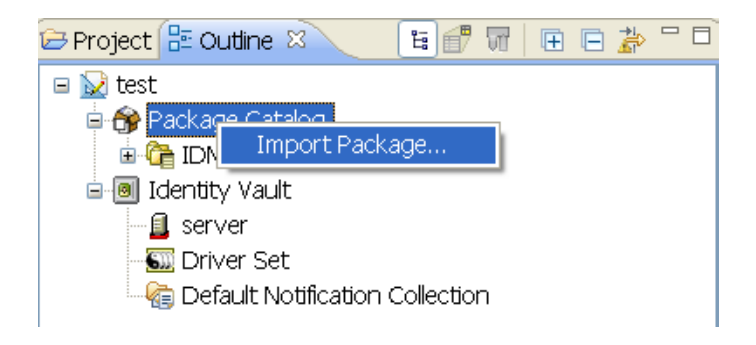

**5** Select any Blackboard driver packages

or

Click *Select All* to import all of the packages displayed.

**NOTE:** By default, only the base packages are displayed. Deselect *Show Base Packages Only* to display all packages.

- **6** Click *OK* to import the selected packages, then click *OK* in the successfully imported packages message.
- <span id="page-19-1"></span>**7** After the current packages are imported, continue with [Installing the Driver Packages](#page-19-0)

## <span id="page-19-0"></span>**3.1.2 Installing the Driver Packages**

- **1** In Designer, open your project.
- **2** In the Modeler, right-click the driver set where you want to create the driver, then select *New > Driver*.
- **3** Select *Blackboard Base*, then click *Next*.
- **4** Select the optional features to install the Blackboard driver. All options are selected by default. The options are:

**Blackboard Default Configuration:** This package contains the default configuration information for the Blackboard driver. Always leave this option selected.

**Blackboard Group Based Enrollments:** This package contains the policies required if you want to use Group attributes for Blackboard Enrollments .

**Blackboard User Entitlements:** This package contains the policies and entitlements required to enable the driver to account creation and management with entitlements. For more information, see the *Identity Manager 4.0.1 Entitlements Guide* on the [Identity Manager 4.0.1](http://www.novell.com/documentation/idm401)  [Documentation Site](http://www.novell.com/documentation/idm401) (http://www.novell.com/documentation/idm401).

- **5** Click *Next*.
- **6** On the *Driver Information* page, fill in the following field:

**Driver Name:** The name that identifies the driver in Designer and eDirectory<sup>®</sup>.

- **7** Click *Next*.
- **8** On the Remote Loader page, fill in the following fields:

**Host Name:** Enter the Host Name or IP Address where the Remote Loader Service has been installed and is running for this driver.

**Port:** Enter the Port Number where the Remote Loader Service has been installed and is running for this driver. The Default Port is 8090.

**Remote Password:** The Remote Loader password is used to control access to the Remote Loader instance. It must be the same password that is specified as the Remote Loader password on the Identity Manager Remote Loader.

**Driver Password:** The Driver Object Password is used by the Remote Loader to authenticate itself to the Identity Manager server. It must be the same password that is specified as the Driver Object Password on the Identity Manager Remote Loader.

**Use Secure Remote Loader:** Choose if the driver should use SSL to connect to the remote loader.

**(optional) Key Material Object (KMO):** If *Yes* was selected for *Use Secure Remote Loader* enter the Key Material Object to be used for the SSL connection to the remote loader..

- **9** Click *Next*.
- **10** On the next page fill in the following fields:

**Location of the bb-config.properties file:** Specify the path to the location of the bbconfig.properties file. You MUST include a trailing slash.

**NOTE:** The path on most Windows systems is c:\blackboard\config\.

**Name of Virtual Installation:** Name of the Virtual Installation for Blackboard. Leave blank if using the default installation.

**11** (Conditional) This page displays only if you selected to install the Blackboard Group Based Enrolments package. Fill in the following field:

**Choose the roles that should be used for users who are added to the following group attributes:** This setting holds mappings from Group attributes to Blackboard Enrollment Roles. The default map contains mappings that map members of the Member attribute to Student enrollment object and members of the Owner attribute to Instructor enrollment objects. Additional roles can be supported by extending the schema and mapping the desired group attribute to a Blackboard role.

**NOTE:** You must remember to add the additional attributes to the filter.

- **12** Click *Next*.
- **13** (Conditional) This page displays only if you selected to install the Blackboard User Entitlements package. Fill in the following field:

**If a user loses the bbAccount Entitlement take the following action:** Choose the desired action if a user loses the bbAccount Entitlement.

- **14** Click *Next*.
- **15** (Conditional) This page displays only if you selected to install the Blackboard Default Configuration package. (This package should always be selected.) Fill in the following fields:

**Limit the driver to a base container in the Identity Vault for synchronization:** Limit events the driver processes to a base container in eDirectory.

**Specify the base container in the Identity Vault for User synchronization:** This container is used in the Subscriber channel Event Transformation policies to limit the Identity Vault objects being synchronized. Example: users.myorg.

**Specify the base container in the Identity Vault for Group synchronization:** This container is used in the Subscriber channel Event Transformation policies to limit the Identity Vault objects being synchronized. Example: groups.myorg

**What action should be taken on an enrollment when a Person is removed from a Group:** 

If set to *Delete* enrollments dropped from a Group will result in the Person being removed from the Course or Organization. If set to *Disable* the Person's enrollment will be disabled in the Course or Organization.

**Automatically set the required ID attribute for new Person, Course, and Organization objects to the source name of the object :** If true then the required id attribute for Person, Course, and Organization types in Blackboard will be automatically set to Source Name if the id attribute is not already set. The attributes are DirXML-BB-p-id for Person, DirXML-BB-c-id for Course, and DirXML-BB-o-id for Organization.

**Automatically set the required title attribute for new Course, and Organization objects to the source name of the Group:** Automatically set required attribute DirXML-bb-c-coursetitle to the source name for Course objects if it is not already set. Automatically set required attribute DirXML-bb-o-title to source name for Organization objects.

**Automatically set the required user roles attributes for Person objects :** If true the default roles chosen below will be set for a user if they are not present on the user object.

**Default System Role for new users:** The default system role to use for new users. See Blackboard Documentation for more information about System Roles.

**Default Institutional Role for new users. [ex. STUDENT, STAFF, ALUMNI, GUEST, FACULTY, OBSERVER, or any custom defined roles]:** Default Institutional Role. See Blackboard documentation for more information about Institutional Roles.

**Group objects in this subtree will be synchronized as Courses in Blackboard:** All group objects in this subtree will be synchronized as Courses in Blackboard. Group objects in eDirectory can represent a Course or Organization object in Blackboard.

**Group objects in this subtree will be synchronized as Organizations in Blackboard:** All group objects in this subtree will be synchronized as Organizations in Blackboard. Group objects in eDirectory can represent a Course or Organization object in Blackboard.

**Automatically set required Person attribute DirXML-BB-p-email if it is not set:** Email address is a required attribute for User creation in Blackboard. If true then the following setting will be used to create the user's email address in Blackboard.

**Domain name to use for default email address:** Email address is a required attribute for a Person in Blackboard. This value will be used to set the email address attribute in Blackboard for users who do not have an email address specified in their eDirectory User object. The CN of the user will be used with the value provided to create the email address.

- **16** Click *Next*.
- **17** Review the summary of tasks that will be completed to create the driver, then click *Finish*.
- **18** After you have installed the driver, you must change the configuration for your environment. Proceed to [Configuring the Driver](#page-22-0).

## <span id="page-22-2"></span><span id="page-22-0"></span>**3.1.3 Configuring the Driver**

After importing the driver configuration file, you need to configure the driver before it can run. Complete the following tasks to configure the driver:

- **Configure the driver parameters:** There are many settings that can help you customize and optimize the driver. The settings are divided into categories such as Driver Configuration, Engine Control Values, and Global Configuration Values (GCVs). Although it is important for you to understand all of the settings, your first priority should be to configure the driver parameters located on the Global Configuration Values page.
- **Configure the driver filter:** Modify the driver filter to include the object classes and attributes you want synchronized between the Identity Vault and Blackboard.
- **Configure Policies:** Modify the policies as needed.

**IMPORTANT:** Policies should only be modified using Designer or changes could be lost when a package is upgraded or the driver is run in "factory mode."

For information about the default configuration policies, see [Appendix A, "Policies," on](#page-34-0)  [page 35.](#page-34-0)

 **Configure password synchronization:** The basic driver configuration is set up to support password synchronization through Universal Password. If you don't want this setup, see "Configuring Password Flow " in the *Identity Manager 4.0.1 Password Management Guide*.

After completing the configuration tasks, continue with the next section, [Deploying the Driver.](#page-22-1)

## <span id="page-22-1"></span>**3.1.4 Deploying the Driver**

After a driver is created in Designer, it must be deployed into the Identity Vault.

- **1** In Designer, open your project.
- **2** In the Modeler, right-click the driver icon or the driver line, then select *Live > Deploy*.
- **3** If you are authenticated to the Identity Vault, skip to Step 5; otherwise, specify the following information:
	- **Host:** Specify the IP address or DNS name of the server hosting the Identity Vault.
	- **Username:** Specify the DN of the user object used to authenticate to the Identity Vault.
	- **Password:** Specify the user's password.
- **4** Click *OK*.
- **5** Read the deployment summary, then click *Deploy*.
- **6** Read the message, then click *OK*.
- **7** Click *Define Security Equivalence* to assign rights to the driver.

The driver requires rights to objects within the Identity Vault. The Admin user object is most often used to supply these rights. However, you might want to create a DriversUser (for example) and assign security equivalence to that user. Whatever rights that the driver needs to have on the server, the DriversUser object must have the same security rights.

**7a** Click *Add*, then browse to and select the object with the correct rights.

- **7b** Click *OK* twice.
- **8** Click *Exclude Administrative Roles* to exclude users that should not be synchronized.

You should exclude any administrative User objects (for example, Admin and DriversUser) from synchronization.

- **8a** Click *Add*, then browse to and select the user object you want to exclude.
- **8b** Click *OK*.
- **8c** Repeat Step 8a and 8b for each object you want to exclude.
- **8d** Click *OK*.

### <span id="page-23-0"></span>**3.1.5 Starting the Driver**

When a driver is created, it is stopped by default. To make the driver work, you must start the driver and cause events to occur. Identity Manager is an event-driven system, so after the driver is started, it won't do anything until an event occurs.

To start the driver:

- **1** Make sure the Remote Loader driver instance is running:
	- **Windows:** Open the Remote Loader console on the driver's server, select the driver in the list, then click *Start*.
	- **Linux, AIX or Solaris:** At the server command line, enter:

/etc/init.d/rdxml start

- **2** In Designer, open your project.
- <span id="page-23-3"></span>**3** In the Modeler, right-click the driver icon or the driver line, then select *Live > Start Driver*.

# <span id="page-23-1"></span>**3.2 Creating the Driver in iManager (old method)**

Since the Blackboard driver supports Identity Manager versions earlier than 4.0, you may need to create your driver using the XML import file rather than the driver packages. You accomplish this by importing the driver's basic configuration file and then modifying the configuration to suit your environment. After you've created and configured the driver, you need to start it.

- [Section 3.2.1, "Importing the Driver Configuration File," on page 24](#page-23-2)
- [Section 3.2.2, "Configuring the Driver," on page 27](#page-26-0)
- [Section 3.2.3, "Starting the Driver," on page 28](#page-27-0)

### <span id="page-23-2"></span>**3.2.1 Importing the Driver Configuration File**

- **1** In iManager, click **to display the Identity Manager Administration page.**
- **2** In the Administration list, click *Import Configuration* to launch the Import Configuration wizard.
- **3** Follow the wizard prompts, filling in the requested information (described below) until you reach the Summary page.

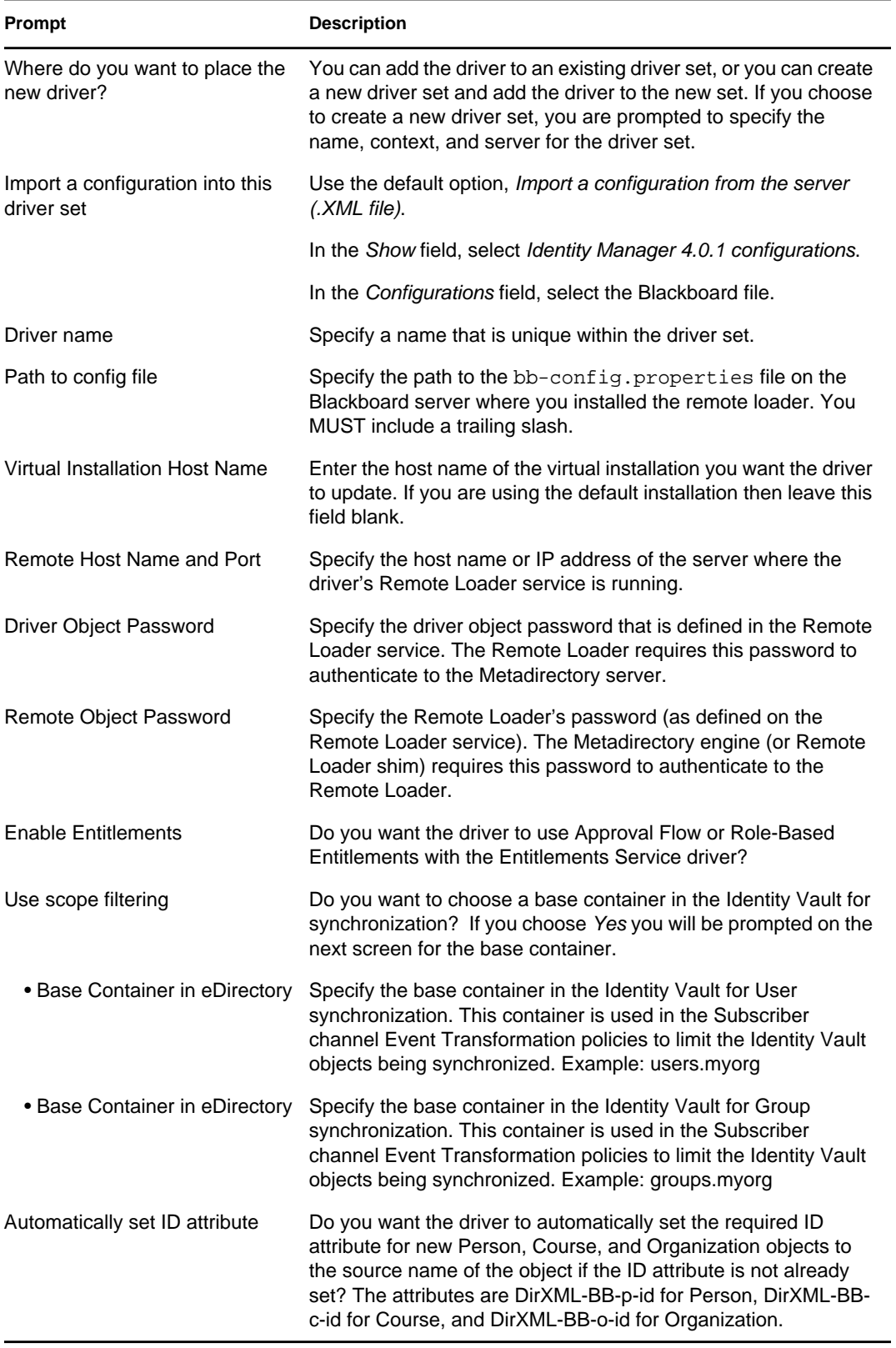

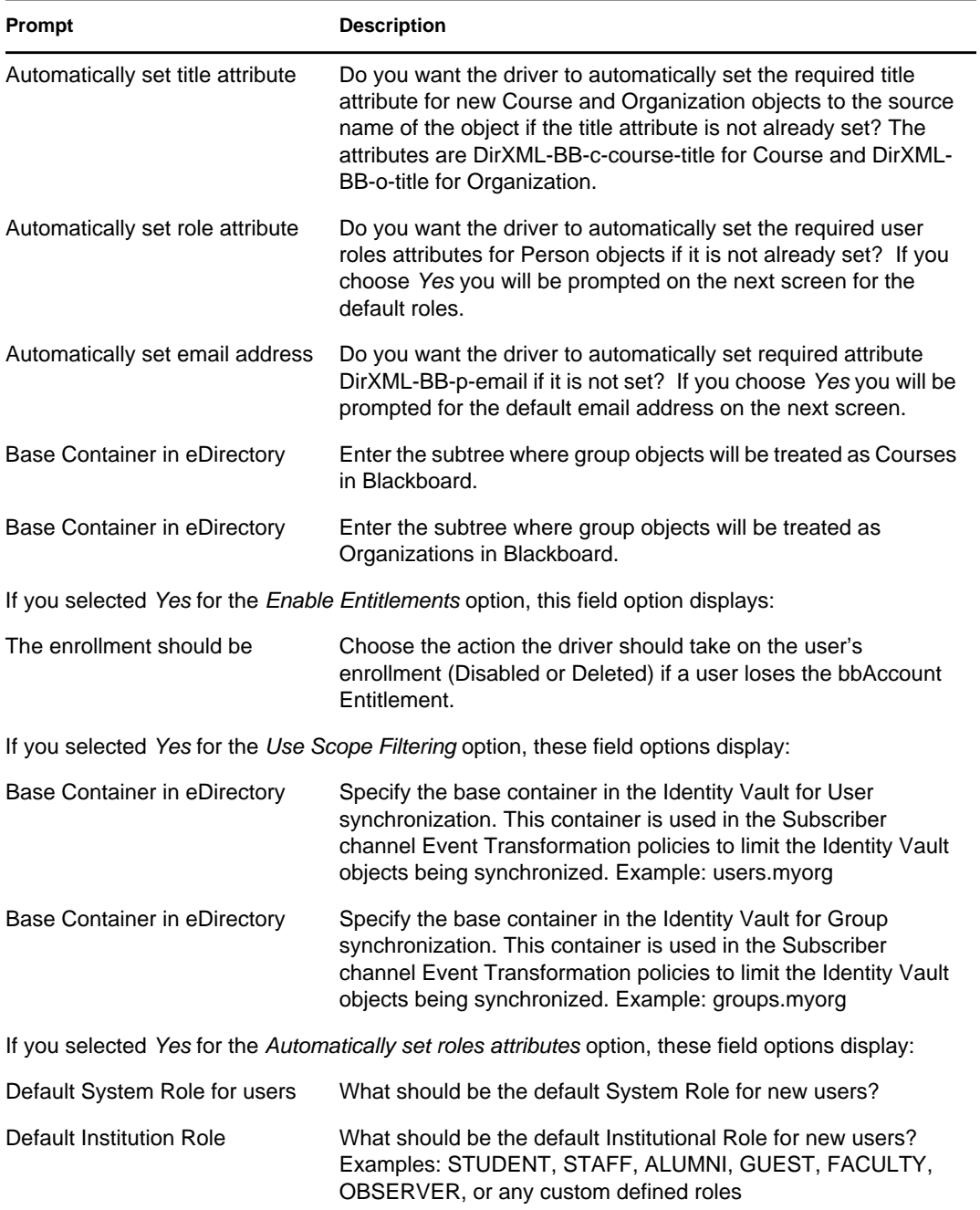

When you finish providing the information required by the wizard, a Summary page similar to the following is displayed.

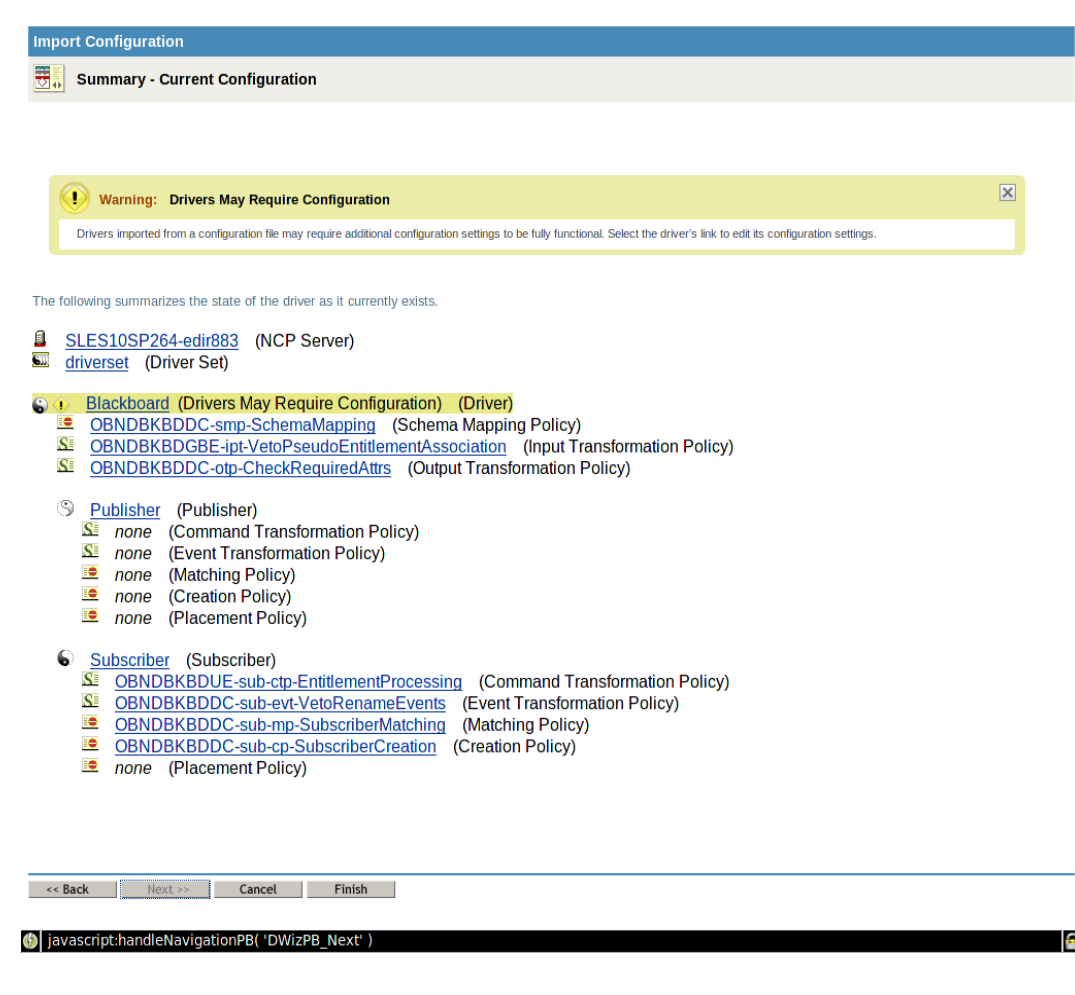

At this point, the driver is created from the basic configuration file. To ensure that the driver works the way you want it to for your environment, you must review and modify the driver's default configuration settings

**4** To modify the default configuration settings, click the linked driver name, then continue with the next section, Configuring the Driver.

*or*

To skip the configuration settings at this time, click Finish. When you are ready to configure the settings, continue with Configuring the Driver.

## <span id="page-26-0"></span>**3.2.2 Configuring the Driver**

After importing the driver configuration file, you need to configure the driver before it can run. You should complete the following tasks to configure the driver:

- **Configure the driver parameters:** There are many settings that can help you customize and optimize the driver. The settings are divided into categories such as Driver Configuration, Engine Control Values, and Global Configuration Values (GCVs). Although it is important for you to understand all of the settings, your first priority should be to configure the driver parameters located on the Global Configuration Values page.
- **Configure the driver filter:** Modify the driver filter to include the object classes and attributes you want synchronized between the Identity Vault and Blackboard.
- **Configure Policies:** Modify the policies as needed. For information about the default configuration policies, see [Appendix A, "Policies," on page 35.](#page-34-0)
- **Configure password synchronization:** The basic driver configuration is set up to support password synchronization through Universal Password. If you don't want this setup, see "Configuring Password Flow " in the *Identity Manager 4.0.1 Password Management Guide*.

After completing the configuration tasks, continue with the next section, [Starting the Driver.](#page-27-0)

### <span id="page-27-0"></span>**3.2.3 Starting the Driver**

When a driver is created, it is stopped by default. To make the driver work, you must start the driver and cause events to occur. Identity Manager is an event-driven system, so after the driver is started, it won't do anything until an event occurs.

To start the driver:

- **1** If you are using the Remote Loader with the driver, make sure the Remote Loader driver instance is running:
	- **Windows:** Open the Remote Loader console on the driver's server, select the driver in the list, then click *Start*.
	- **Linux, AIX or Solaris:** Ensure the configuration file was copied to /etc/opt/novell/ dirxml/rdxml, then enter the following at the server command line:

/etc/init.d/rdxml start

- **2** In iManager, click to display the Identity Manager Administration page.
- **3** Click *Identity Manager Overview*.
- **4** Browse to and select the driver set object that contains the driver you want to start.
- **5** Click the driver set name to access the *Driver Set Overview* page.
- **6** Click the upper-right corner of the driver, then click *Start driver*.

# <span id="page-27-1"></span>**3.3 Activating the Driver**

If you created the driver in a driver set where you've already activated the Metadirectory engine and service drivers, the driver inherits the activation. If you created the driver in a driver set that has not been activated, you must activate the driver within 90 days. Otherwise, the driver stops working.

For information on activation, refer the *Identity Manager 4.0.1 Installation Guide* on the [Identity](http://www.novell.com/documentation/idm401)  [Manager 4.0.1 Documentation Site](http://www.novell.com/documentation/idm401) (http://www.novell.com/documentation/idm401).

# <span id="page-28-0"></span><sup>4</sup>**Customizing the Driver**

This section provides guidelines for customizing your driver to your specific busines rules.

The Subscriber channel issues Blackboard API calls to process XDS commands received for objects and attributes represented in the Blackboard schema. It is up to the policy writer to ensure all required attributes are sent for Blackboard object creation. The sample policies can be configured on driver import or through global configuration values to ensure all required attributes are set on creation. The Blackboard API places restrictions on attribute values. It is up to the policy writer to ensure attributes mapped to Blackboard attributes contain values that conform to Blackboard attribute restrictions. The following tables list attributes required for Person, Course, Enrollment, and Organization creation in Blackboard. For information about restrictions on values for these attributes consult Blackboard documentation.

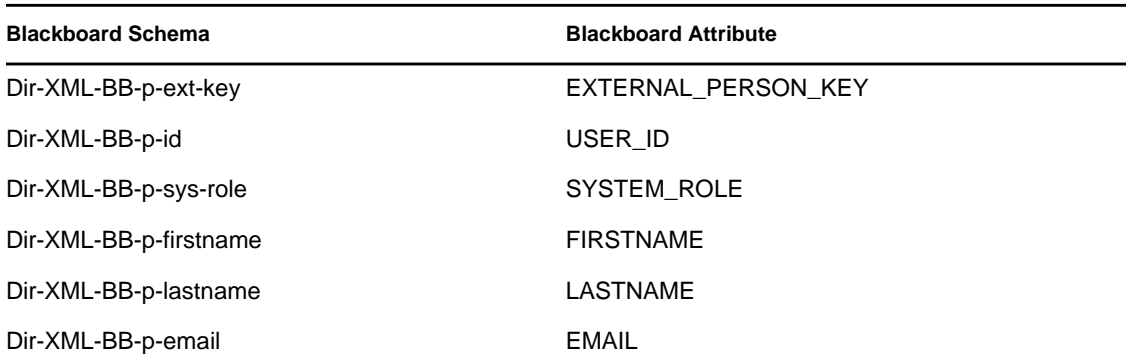

#### *Table 4-1 Person Attributes Required For Creation*

*Table 4-2 Course Attributes Required For Creation*

| <b>Blackboard Schema</b>  | <b>Blackboard Attribute</b> |
|---------------------------|-----------------------------|
| Dir-XML-BB-c-id           | COURSE ID                   |
| Dir-XML-BB-c-ext-key      | EXTERNAL COURSE KEY         |
| Dir-XML-BB-c-course-title | <b>COURSE NAME</b>          |

#### *Table 4-3 Organization Attributes Required For Creation*

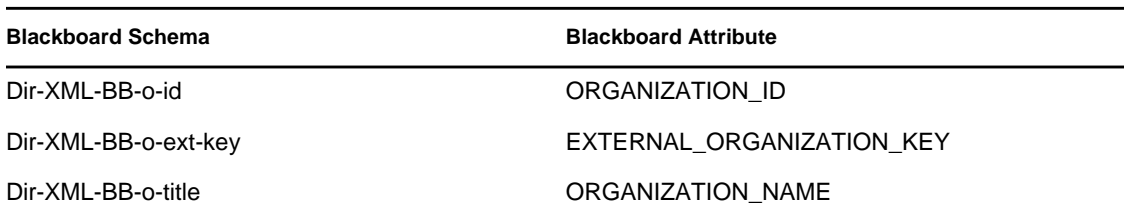

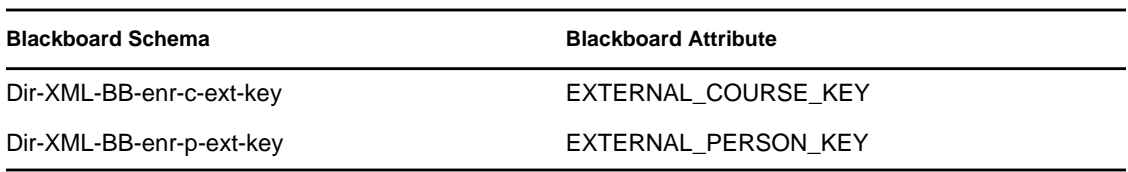

*Table 4-5 Organization Enrollment Attributes Required For Creation*

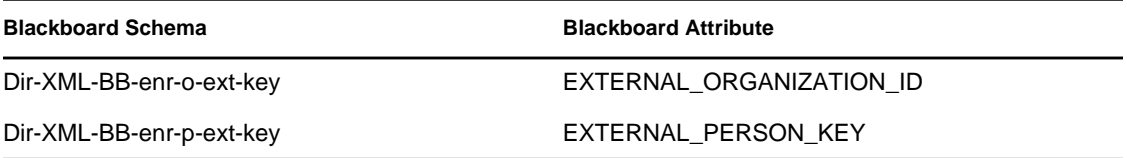

# <span id="page-30-0"></span><sup>5</sup>**Managing the Driver**

As you work with the Blackboard driver, there are a variety of management tasks you might need to perform, including the following:

Starting, stopping, and restarting the driver

**NOTE:** If the connectivity to the database server for Blackboard is lost, the driver shim must be restarted to re-establish communication with the Blackboard Application.

- Viewing driver version information
- Using Named Passwords to securely store passwords associated with the driver
- Monitoring the driver's health status
- Backing up the driver
- Inspecting the driver's cache files
- Viewing the driver's statistics
- Using the DirXML Command Line utility to perform management tasks through scripts
- Securing the driver and its information
- Synchronizing objects
- Migrating and resynchronizing data
- Activating the driver

Because these tasks, as well as several others, are common to all Identity Manager drivers, they are included in one reference, the *Identity Manager 4.0.1 Common Driver Administration Guide*, available at the [Identity Manager 4.0.1 Documentation page](http://www.novell.com/documentation/idm401) (http://www.novell.com/ documentation/idm401).

# <span id="page-32-0"></span><sup>6</sup>**Troubleshooting the Driver**

This section provides information about troubleshooting the Blackboard driver.

- [Section 6.1, "Viewing Driver Processes," on page 33](#page-32-1)
- [Section 6.2, "Troubleshooting Blackboard-Specific Items," on page 33](#page-32-2)

# <span id="page-32-1"></span>**6.1 Viewing Driver Processes**

Viewing driver processes is necessary to analyze unexpected behavior. To view the driver processing events, use DSTrace. You should only use it during testing and troubleshooting the driver. Running DSTrace while the drivers are in production increases the utilization on the Identity Manager server and can cause events to process very slowly.

For more information, see the he *Identity Manager 4.0.1 Common Driver Administration Guide*, available at the [Identity Manager 4.0.1 Documentation page](http://www.novell.com/documentation/idm401) (http://www.novell.com/ documentation/idm401).

# <span id="page-32-2"></span>**6.2 Troubleshooting Blackboard-Specific Items**

Following is a list of things to check when troubleshooting problems specific to Blackboard:

 Ensure the remote loader can make a connection to the Blackboard Application. Run the test script mentioned in [Section 2.4.6, "Testing Connectivity to Blackboard," on page 17](#page-16-3). If the test program fails ensure the following paths are set correctly in the test script and retry the tests:

```
 # path to jre installed with the remote loader
     RDXML_JRE=/opt/novell/eDirectory/lib/sparcv9/nds-modules/jre
 # path to remote loader classes directory
```

```
 DIRXML_LIB=/opt/novell/eDirectory/lib/dirxml/classes
```
 Ensure you have a valid license installed for the Blackboard application. Turn the trace level up to 10 in the driver remote loader configuration file and specify an output file for debug information:

```
-trace 10
-tracefile /tmp/bbtrace.log
```
- If you recently upgraded Blackboard, remember to copy all of the updated jar files to the correct location. See [Section 2.4.3, "Copying Blackboard Files to Remote Loader classpath,"](#page-13-5)  [on page 14](#page-13-5).
- If the connectivity to the database server for Blackboard is lost, the driver must be restarted to re-establish communication with the Blackboard application.

# <span id="page-34-0"></span><sup>A</sup>**Policies**

This section provides information about Policies for the Blackboard driver.

- [Section A.1, "Event Transforms," on page 35](#page-34-1)
- [Section A.2, "Matching," on page 35](#page-34-2)
- [Section A.3, "Creation Policies," on page 36](#page-35-0)
- [Section A.4, "Command Transforms," on page 37](#page-36-0)
- [Section A.5, "Schema Mapping," on page 37](#page-36-1)
- [Section A.6, "Output Transforms," on page 38](#page-37-0)
- [Section A.7, "Input Transforms," on page 38](#page-37-1)

# <span id="page-34-1"></span>**A.1 Event Transforms**

#### **OBNDBKBDDC-sub-evt-VetoRenameEvents**

**Description:** Veto rename events.

### **OBNDBKBDDC-sub-evt-DetermineBBObjectType**

**Description:** Set an operation property name "BBObjectType" that helps map the operation to the type of Blackboard object. Group objects can represent Blackboard Courses or Organizations so it is necessary to specify which one should be used.

# <span id="page-34-2"></span>**A.2 Matching**

#### **OBNDBKBDDC-sub-mp-SubscriberMatching**

**Description:** Search for a matching Blackboard object based on the type of Blackboard object type set in the BBObjectType operation property. Refer to [Table A-1](#page-34-3) for matching attributes.

| eDirectory Object Class | eDirectory Attribute                        | <b>BBObjectType</b>                   | <b>Blackboard Attribute</b>                 |
|-------------------------|---------------------------------------------|---------------------------------------|---------------------------------------------|
| User                    | Source Name                                 | DirXMI-BB-Person                      | DirXML-BB-p-id                              |
| Group                   | Source Name                                 | DirXML-BB-Course                      | DirXML-BB-c-id                              |
| Organization            | Source Name                                 | DirXML-BB-Organization DirXML-BB-o-id |                                             |
| DirXML-BB-Enrollment*   | DirXML-BB-c-ext-key,<br>DirXML-BB-p-ext-key | DirXML-BB-Enrollment                  | DirXML-BB-c-ext-key,<br>DirXML-BB-p-ext-key |

<span id="page-34-3"></span>*Table A-1 Matching Attributes*

**\*** The DirXML-BB-Enrollment class can represent objects using effective class DirXMl-BB-Enrollment in eDirectory or can represent pseudo enrollment objects created in policy when using attributes on groups to represent enrollments. For more information see [Section 1.4.1,](#page-10-6)  ["Organization," on page 11](#page-10-6).

## <span id="page-35-0"></span>**A.3 Creation Policies**

#### **OBNDBKBD-sub-cp-SubscriberCreation**

**Description:** Check to see if required attributes are set for object creation in Blackboard. If not set and specified in the GCVs default values will be set for some of the required attributes. Refer to [Table A-2,](#page-35-1) [Table A-3](#page-35-2) and [Table A-4](#page-35-3) for required attributes.

**Required User Attribute 6 Action** DirXML-BB-p-id **If not set and GCV auto\_set\_ids is true set to Source Name.** Internet Email Address If not set and GCV auto\_set\_email is true set to CN + @ + GCV default\_email\_domain. DirXML-BB-p-sys-role If not set and GCV auto\_set\_roles is true set to value of GCV default\_user\_role. DirXML-BB-p-portal-role DirXML-BB-p-portal-roleIf not set and GCV auto\_set\_roles is true set to value of GCV default\_portal\_role. DirXML-BB-p-ext-key Set to Source Name with underscores replacing spaces.

<span id="page-35-1"></span>*Table A-2 Required User Attributes (BBObjectType operation property = DirXML-BB-Person)*

<span id="page-35-2"></span>*Table A-3 Required Group Attributes (BBObjectType operation property = DirXML-BB-Course)*

| <b>Required Group Attribute</b> | Action                                                                      |
|---------------------------------|-----------------------------------------------------------------------------|
| DirXML-BB-c-course-title        | If not set and GCV auto set title is true then set value to Source<br>Name. |
| DirXML-BB-c-id                  | If not set and GCV auto set ids is true then set value to Source Name.      |
| DirXML-BB-c-ext-key             | Set to Source Name with underscores replacing spaces.                       |

<span id="page-35-3"></span>*Table A-4 Required Organization Attributes (BBObjectType operation property = DirXML-BB-Organization)*

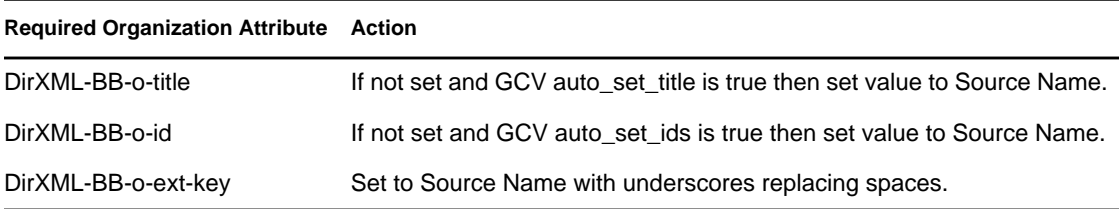

# <span id="page-36-0"></span>**A.4 Command Transforms**

#### **OBNDBKBDDC-ctp-TransformLoginDisabled**

**Description:** Transform changes on user object attribute "Login Disabled" to Blackboard DirXML-BB-Person object attributes DirXML-BB-p-row-status and DirXML-BB-p-available-ind. Refer to [Table A-5](#page-36-2) for attribute value settings.

<span id="page-36-2"></span>*Table A-5 Attribute Values*

| <b>Login Disabled</b> | DirXML-BB-p-row-status | DirXML-BB-p-available-ind |
|-----------------------|------------------------|---------------------------|
| True                  | ENABLED                | True                      |
| False                 | ENABLED                | False                     |

#### **OBNDBKBDDC-ctp-SetClassnameForGroups**

**Description:** Set the operation object class for groups to the Blackboard object class type based on the value in the BBObjectType operation property. BBObjectType is set in the OBNDBKBDDCevt-DetermineBBObjectType policy. Group objects can represent a Blackboard Course or Organization so the object class determines which one the operation maps to.

#### **OBNDBKBDGBE-sub-ctp-TransformGroupAttrsToEnrollmentObjects**

**Description:** Transforms changes on Group attributes listed in the "attribute\_role\_map" GCV to DirXML-BB-Enrollment object events.

# <span id="page-36-1"></span>**A.5 Schema Mapping**

#### **OBNDBKBDDC-smp-SchemaMapping**

**Description:** Mapping contains some basic default mappings. Refer to [Table A-6](#page-36-3) for attribute details.

| eDirectory Object Class  | <b>Blackboard Object Type</b> |
|--------------------------|-------------------------------|
| Group                    | DirXML-BB-Course              |
| Description              | DirXML-BB-c-description       |
| Organization             | DirXML-BB-Organization        |
| Description              | DirXML-BB-o-description       |
| User                     | DirXML-BB-Person              |
| Given Name               | DirXML-BB-p-firstname         |
| Internet Email Address   | DirXML-BB-p-email             |
| nspmDistributionPassword | DirXML-BB-p-password          |

<span id="page-36-3"></span>*Table A-6 Object Mapping (eDirectory to BBObjectType operation property)*

Surname DirXML-BB-p-lastname

## <span id="page-37-0"></span>**A.6 Output Transforms**

#### **OBNDBKBDDC-otp-CheckRequiredAttrs**

**Description:** Ensure attributes required by Blackboard object types are set before sending document to the driver shim. Refer to [Table A-7](#page-37-2) for required attributes.

| <b>Blackboard Object Type</b> | <b>Attribute Settings Required by Blackboard</b> |
|-------------------------------|--------------------------------------------------|
| DirXML-BB-Person              | DirXML-BB-p-id                                   |
|                               | DirXML-BB-p-firstname                            |
|                               | DirXML-BB-p-lastname                             |
|                               | DirXML-BB-p-sys-role                             |
|                               | DirXML-BB-p-portal-role                          |
|                               | DirXML-BB-p-email                                |
|                               | DirXML-BB-p-ext-key                              |
| DirXML-BB-Course              | DirXML-BB-c-id                                   |
|                               | DirXML-BB-c-ext-key                              |
|                               | DirXML-BB-c-course-title                         |
| DirXML-BB-Organization        | DirXML-BB-o-id                                   |
|                               | DirXML-BB-o-ext-key                              |
|                               | DirXML-BB-o-title                                |
| DirXML-BB-Enrollment          | DirXML-BB-enr-p-ext-key                          |
|                               | DirXML-BB-enr-c-ext-key                          |

<span id="page-37-2"></span>*Table A-7 Attributes Required by Blackboard*

## <span id="page-37-1"></span>**A.7 Input Transforms**

#### **OBNDBKBDGBE-ipt-VetoPseudoEntitlementAssociation**

**Description:** When using group based enrollments no object exists in eDirectory that can hold an association for a corresponding Blackboard Enrollment Object. The driver shim returns a destination DN value of "pseudo-enrollment-object" if no source DN was present. This policy vetos add-association operations for pseudo-enrollment-objects.

# <span id="page-38-0"></span>**Global Configuration Values**

This section provides information about the Driver Configuration and Global Configuration Values properties for the Blackboard driver.

- [Section B.1, "General Settings," on page 39](#page-38-1)
- [Section B.2, "Default Required Attribute Settings," on page 40](#page-39-0)

## <span id="page-38-1"></span>**B.1 General Settings**

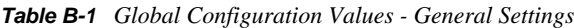

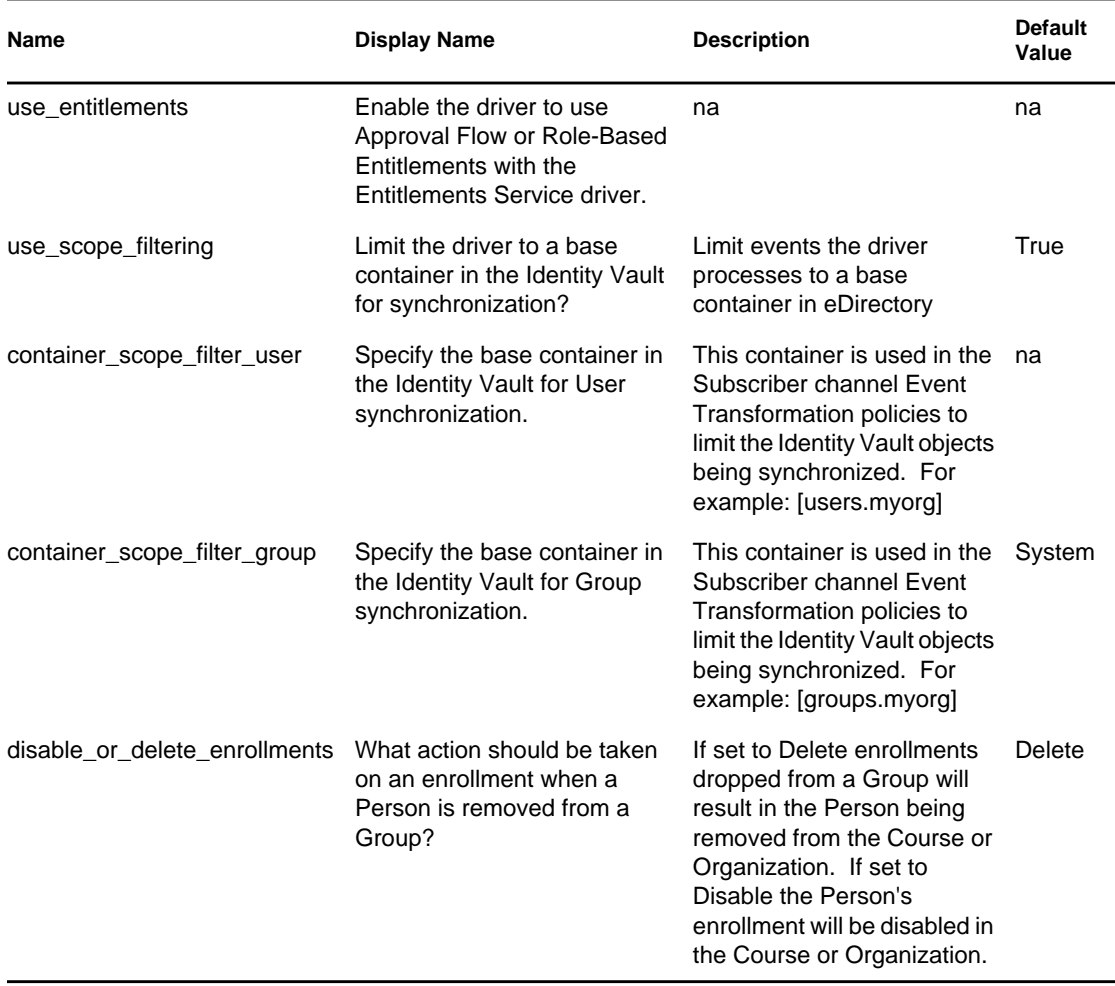

# <span id="page-39-0"></span>**B.2 Default Required Attribute Settings**

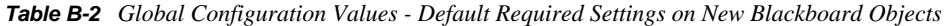

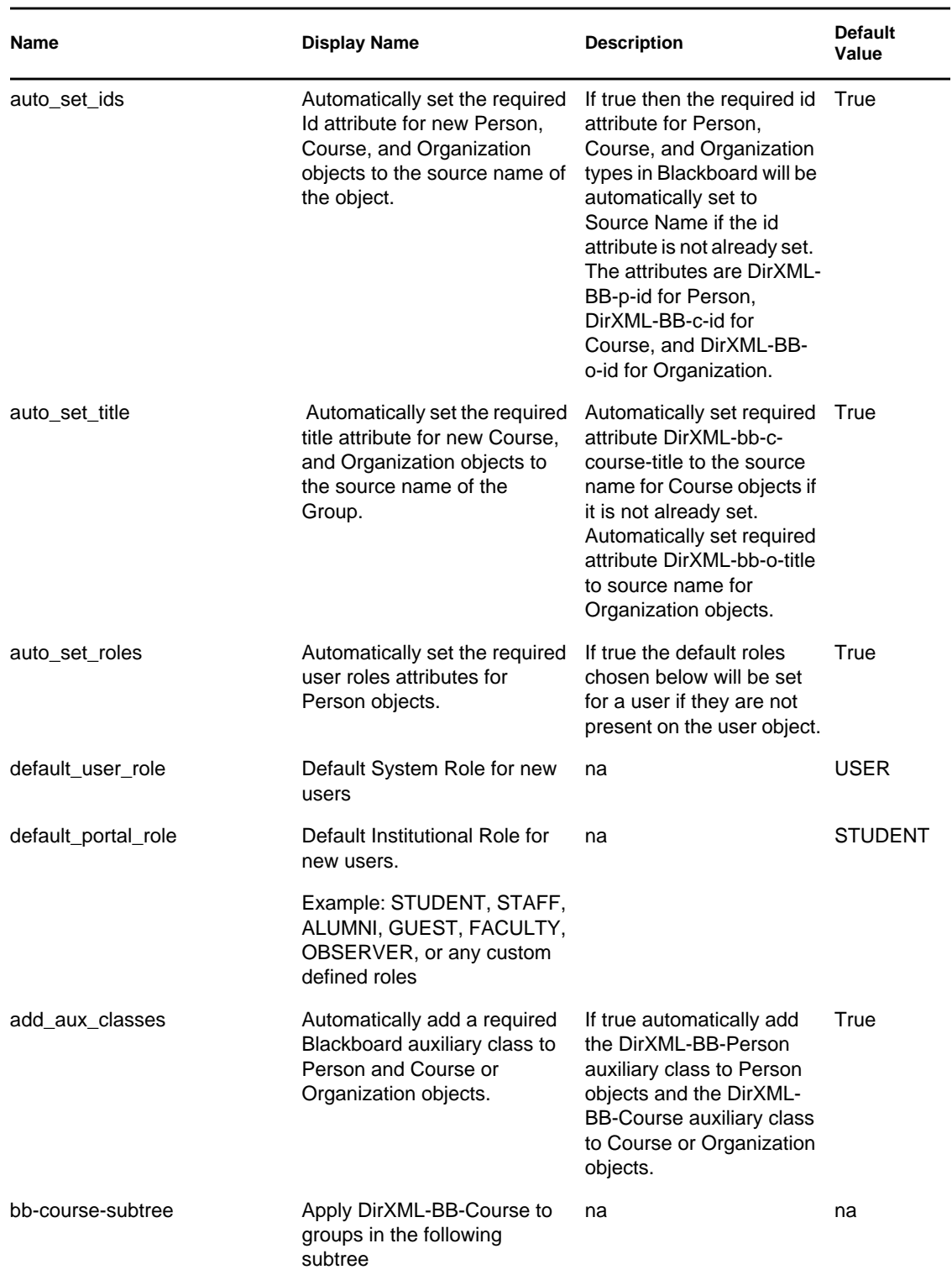

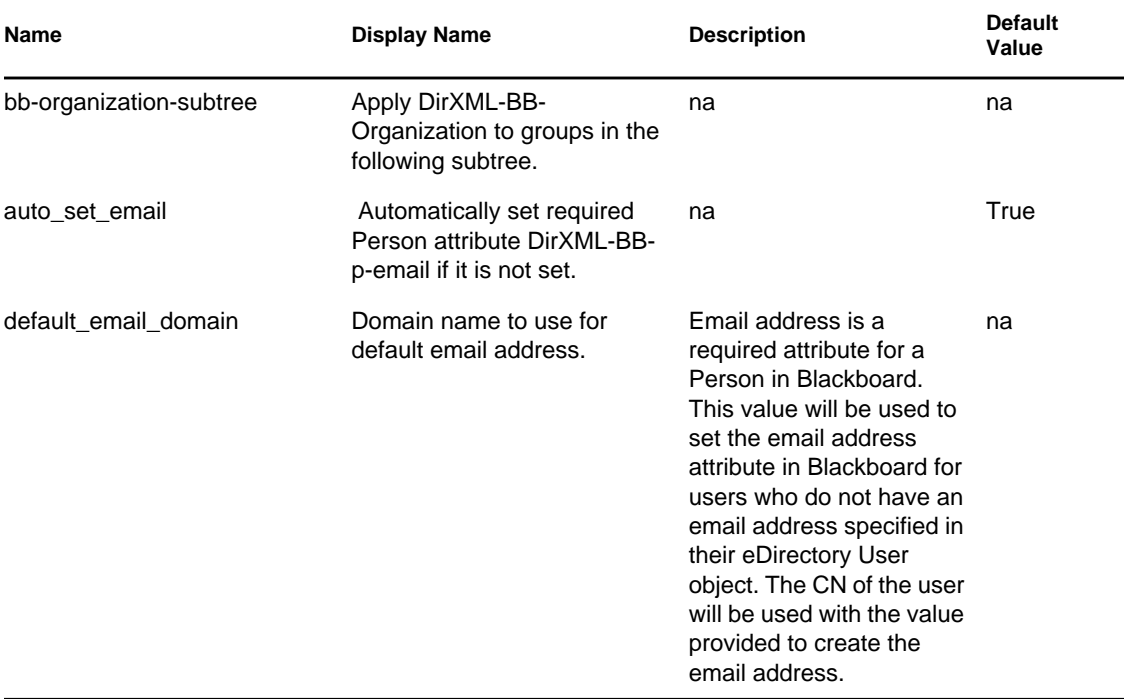

# <span id="page-42-0"></span>**Test Scripts**

This section provides test scripts for the Blackboard driver, as well as an example of the results to expect from running them.

- [Section C.1, "Test Scripts," on page 43](#page-42-1)
- [Section C.2, "Expected Results," on page 45](#page-44-0)

# <span id="page-42-1"></span>**C.1 Test Scripts**

Following are test scripts for each supported operating system.

- [Section C.1.1, "Linux Test Script," on page 43](#page-42-2)
- [Section C.1.2, "UNIX Test Script," on page 44](#page-43-0)
- [Section C.1.3, "Windows Test Script," on page 44](#page-43-1)

## <span id="page-42-2"></span>**C.1.1 Linux Test Script**

```
Linux
       ----------------------------------------------------------------------------
#!/bin/sh
# Blackboard Driver Test Script
#
# Usage: bbdriver tester [path to blackboard config dir] [hostname] [optional
    cleanup Y/N]
#
# path to blackboard config dir = location of bb-config.properties file
# hostname = virtual installation name (set to localhost for default virtual
     installation)
# optional cleanup = If Y then remove test objects after running test. If N
     then leave test objects in Blackboard.
#
# path to jre installed with the remote loader
RDXML_JRE=/opt/novell/eDirectory/lib64/nds-modules/jre
# path to remote loader classes directory
DIRXML_LIB=/opt/novell/eDirectory/lib/dirxml/classes
CLASSPATH=$DIRXML_LIB/xercesImpl.jar:$DIRXML_LIB/
     Blackboard.jar:$DIRXML_LIB:$DIRXML_LIB/*
echo "Blackboard Driver Installation Tester"
echo ""
echo "Using java: $RDXML_JRE/bin/java"
$RDXML_JRE/bin/java -version
echo ""
echo "Starting test.."
$RDXML_JRE/bin/java -classpath $CLASSPATH
     com.Omnibond.nds.dirxml.driver.Blackboard.Tester $*
```
## <span id="page-43-0"></span>**C.1.2 UNIX Test Script**

```
Solaris
-----------------------------------------------------------------------------
#!/bin/sh
# Blackboard Driver Test Script
#
# Usage: bbdriver_tester [path to blackboard config dir] [hostname] 
    [optional cleanup Y/N]
#
# path to blackboard config dir = location of bb-config.properties file
# hostname = virtual installation name (set to localhost for default virtual
    installation)
# optional cleanup = If Y then remove test objects after running test. If N
    then leave test objects in Blackboard.
# path to jre installed with the remote loader
RDXML_JRE=/opt/novell/eDirectory/lib/sparcv9/nds-modules/jre
# path to remote loader classes directory
DIRXML_LIB=/opt/novell/eDirectory/lib/dirxml/classes
CLASSPATH=$DIRXML_LIB/xercesImpl.jar:$DIRXML_LIB/
    Blackboard.jar:$DIRXML_LIB:$DIRXML_LIB/*
echo "Blackboard Driver Installation Tester"
echo ""
echo "Using java: $RDXML_JRE/bin/java"
$RDXML_JRE/bin/java -version
echo ""
echo "Starting test.."
$RDXML_JRE/bin/java -classpath $CLASSPATH
     com.Omnibond.nds.dirxml.driver.Blackboard.Tester $*
```
### <span id="page-43-1"></span>**C.1.3 Windows Test Script**

```
Windows
---------------------------------------------------------------------
@echo off
rem Blackboard Driver Test Script
rem
rem Usage: bbdriver tester [path to blackboard config dir] [hostname]
    [optional cleanup Y/N]
rem
rem path to blackboard config dir = location of bb-config.properties file
rem hostname = virtual installation name (set to localhost for default
rem virtual installation)
rem optional cleanup = If Y then remove test objects after running test. 
rem If N then leave test objects in Blackboard.
rem path to jre installed with the remote loader
set RDXML_JRE=\novell\remoteloader\jre
rem path to remote loader classes directory
set RDXML LIB=\novell\remoteloader\lib
```

```
set CP=%RDXML LIB%\xercesimpl.jar;%RDXML LIB%\Blackboard.jar;%
   RDXML_LIB%;%RDXML_LIB%\*
echo "Blackboard Driver Installation Tester"
echo.
echo "Using java: %RDXML_JRE\bin\java"
"%RDXML_JRE%\bin\java" -version
echo.
echo "Starting test.."
"%RDXML_JRE%\bin\java" -cp %CP%
com.Omnibond.nds.dirxml.driver.Blackboard.Tester %1 %2 %3
```
## <span id="page-44-0"></span>**C.2 Expected Results**

A successful test run should resemble the following example:

```
[root@bb2 blackboard]# ./bbdriver_test_linux /usr/local/blackboard/
     config localhost Y
Blackboard Driver Installation Tester
Using java: /opt/novell/eDirectory/lib64/nds-modules/jre/bin/java
java version "1.6.0_20"
Java(TM) SE Runtime Environment (build 1.6.0_20-b02)
Java HotSpot(TM) 64-Bit Server VM (build 16.3-b01, mixed mode)
Starting test..
Initializing Blackboard API..
Testing Person Attributes
Passed - DirXML-BB-p-datasource
Passed - DirXML-BB-p-ext-key
Passed - DirXML-BB-p-id
Passed - DirXML-BB-p-sys-role
Passed - DirXML-BB-p-portal-role
Passed - DirXML-BB-p-row-status
Passed - DirXML-BB-p-company
Passed - DirXML-BB-p-firstname
Passed - DirXML-BB-p-middlename
Passed - DirXML-BB-p-lastname
Passed - DirXML-BB-p-student-id
Passed - DirXML-BB-p-email
Passed - DirXML-BB-p-street1
Passed - DirXML-BB-p-street2
Passed - DirXML-BB-p-gender
Passed - DirXML-BB-p-birthdate
Passed - DirXML-BB-p-title
Passed - DirXML-BB-p-city
Passed - DirXML-BB-p-state
Passed - DirXML-BB-p-zip-code
Passed - DirXML-BB-p-department
Passed - DirXML-BB-p-country
Passed - DirXML-BB-p-bphone1
Passed - DirXML-BB-p-bphone2
Passed - DirXML-BB-p-bfax
Passed - DirXML-BB-p-hfax
Passed - DirXML-BB-p-hphone1
Passed - DirXML-BB-p-hphone2
Passed - DirXML-BB-p-mphone
```

```
Passed - DirXML-BB-p-job-title
Passed - DirXML-BB-p-educ-level
Passed - DirXML-BB-p-webpage
Passed - DirXML-BB-p-locale
Passed - DirXML-BB-p-cardnumber
Passed - DirXML-BB-p-public-ind
Passed - DirXML-BB-p-available-ind
Passed - DirXML-BB-p-address-ind
Passed - DirXML-BB-p-phone-ind
Passed - DirXML-BB-p-email-ind
Passed - DirXML-BB-p-work-ind
Testing Course Attributes
Passed - DirXML-BB-c-datasource
Passed - DirXML-BB-c-id
Passed - DirXML-BB-c-ext-key
Passed - DirXML-BB-c-course-title
Passed - DirXML-BB-c-inst-name
Passed - DirXML-BB-c-fee
Passed - DirXML-BB-c-locale-enforced
Passed - DirXML-BB-c-description
Passed - DirXML-BB-c-start-date
Passed - DirXML-BB-c-end-date
Passed - DirXML-BB-c-enroll-start-date
Passed - DirXML-BB-c-enroll-end-date
Passed - DirXML-BB-c-row-status
Passed - DirXML-BB-c-pace
Passed - DirXML-BB-c-enrollment-type
Passed - DirXML-BB-c-allow-guest-ind
Passed - DirXML-BB-c-available-ind
Passed - DirXML-BB-c-catalog-ind
Passed - DirXML-BB-c-desc-page
Passed - DirXML-BB-c-lockout-ind
Passed - DirXML-BB-c-abs-limit
Passed - DirXML-BB-c-soft-limit
Passed - DirXML-BB-c-upload-limit
Passed - DirXML-BB-c-days-of-use
Passed - DirXML-BB-c-enr-access-code
Passed - DirXML-BB-c-locale
Passed - DirXML-BB-c-duration-type
Testing Organization Attributes
Passed - DirXML-BB-o-datasource
Passed - DirXML-BB-o-id
Passed - DirXML-BB-o-ext-key
Passed - DirXML-BB-o-title
Passed - DirXML-BB-o-inst-name
Passed - DirXML-BB-o-description
Passed - DirXML-BB-o-allow-guest-ind
Passed - DirXML-BB-o-available-ind
Passed - DirXML-BB-o-catalog-ind
Passed - DirXML-BB-o-desc-page
Passed - DirXML-BB-o-lockout-ind
Passed - DirXML-BB-o-locale-enforced
Passed - DirXML-BB-o-abs-limit
Passed - DirXML-BB-o-soft-limit
Passed - DirXML-BB-o-upload-limit
Passed - DirXML-BB-o-days-of-use
Passed - DirXML-BB-o-fee
```

```
Passed - DirXML-BB-o-enr-access-code
Passed - DirXML-BB-o-locale
Passed - DirXML-BB-o-start-date
Passed - DirXML-BB-o-end-date
Passed - DirXML-BB-o-enroll-start-date
Passed - DirXML-BB-o-enroll-end-date
Passed - DirXML-BB-o-row-status
Passed - DirXML-BB-o-pace
Passed - DirXML-BB-o-enrollment-type
Passed - DirXML-BB-o-duration-type
Testing Enrollment Attributes
Passed - DirXML-BB-enr-c-ext-key
Passed - DirXML-BB-enr-p-ext-key
Passed - DirXML-BB-enr-role
Passed - DirXML-BB-enr-datasource
Passed - DirXML-BB-enr-row-status
Disconnected from Blackboard
Test Complete
```
# <span id="page-48-0"></span><sup>D</sup>**Documentation Updates**

This section describes updates to this document since its original release date of April 15, 2011.

# <span id="page-48-1"></span>**D.1 June 6, 2011**

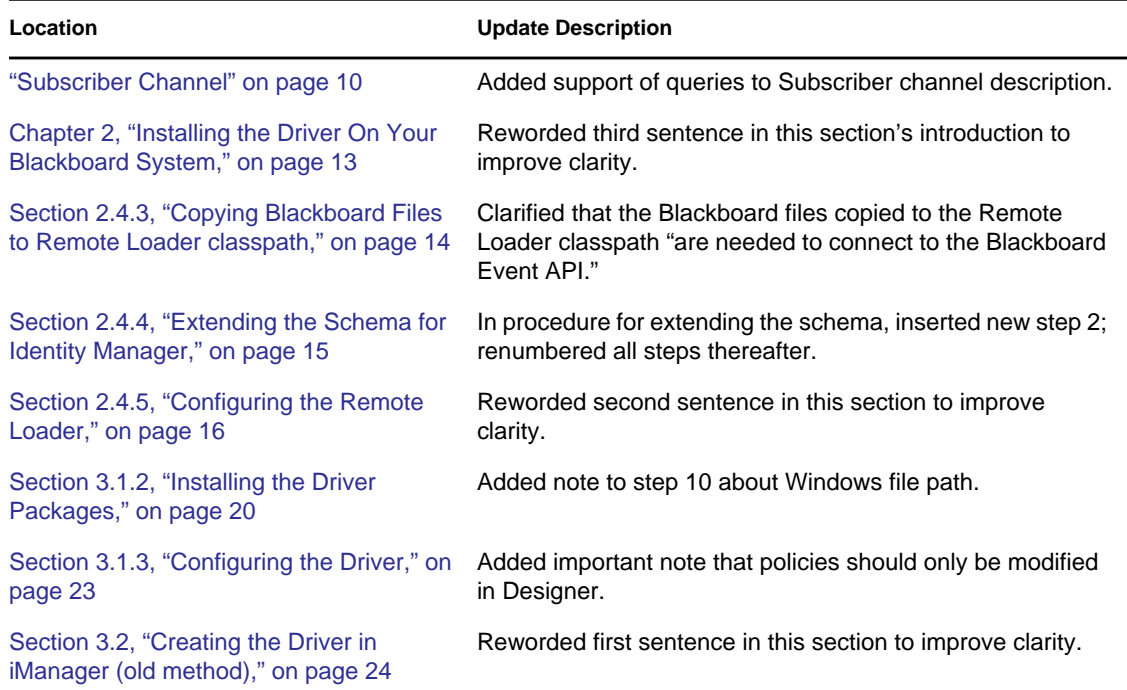